## **ขั้นตอนการเซต 802.1x บน Windows 10**

## **A. ทําการเปิด เซอร์วิช Wired AutoConfig โดย**

1. คลิกเมาส์ขวาที่สัญลักษณ์ window เลือก Control Panel จากนั้น เลือก Administrative Tools และ เลือกที่ Services

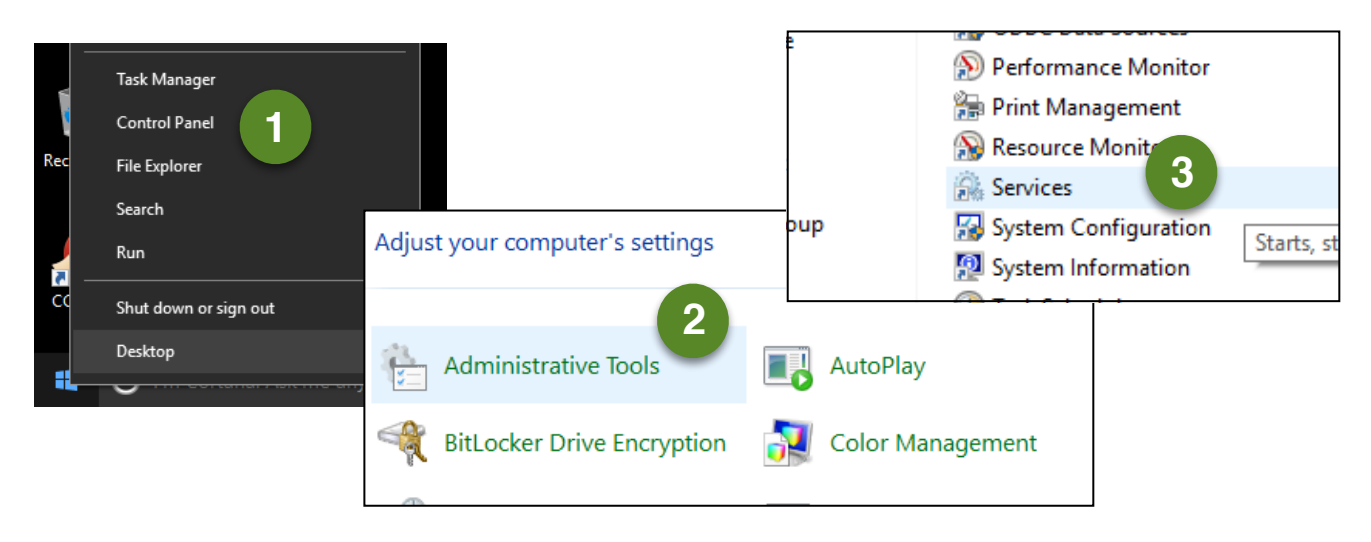

2. ที่หน้าต่าง Services ดับเบิ้ลคลิกที่ Wired AutoConfig เพื่อเข้าสู่หน้าต่าง Wired AutoConfig Properties แล้ว ไปที่แทป General เลือก Startup type เป็น Automatic และกดที่ปุ่ม Start และ OK ตามลําดับ

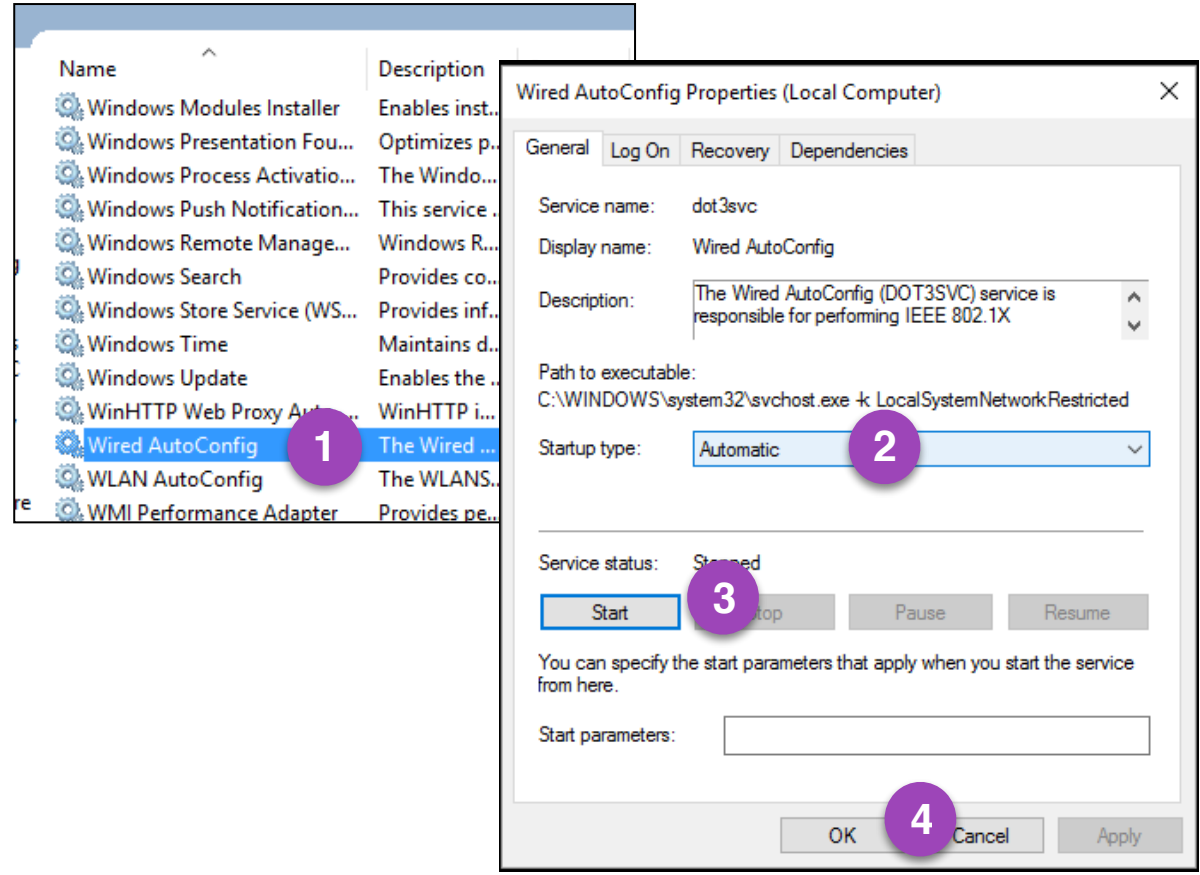

## **B. ทําการเซตค่าการเชื่อมต่อแบบ 802.1x โดย**

1. คลิกเมาส์ขวาที่รูป LAN คลิกที่ Open Network and Sharing Center คลิกที่ Local Area Connection

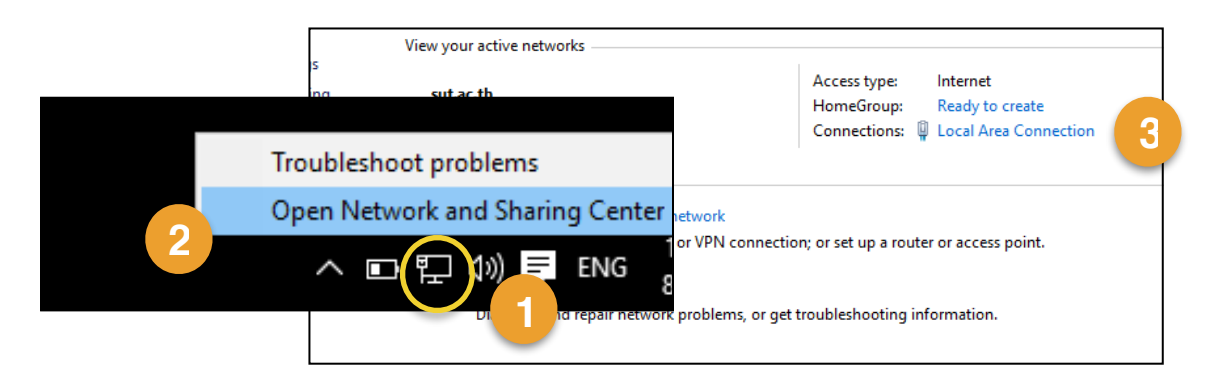

2. เลือก Properties ที่แทป Authentication เลือก Enable IEEE 802.1x authentication และ ยกเลิกการเลือก Remember my credentials for this connection each time I'm logged on จากนั้นคลิกที่ Settings ให้ทำการ ยกเลิกการเลือก Verify the server 's identity by validating certificate กดที่ปุ่ม Configure จะปรากฏ หน้าต่าง EAP MSCHAPv2 ขึ้นมา ตรวจสอบว่าที่ Automatically use my windows logon name and password ไม่ถูกเลือก กด OK เพื่อกลับไปสู่หน้าเดิม และกด OK อีกครั้ง เพื่อกลับไปที่แทป Authentication

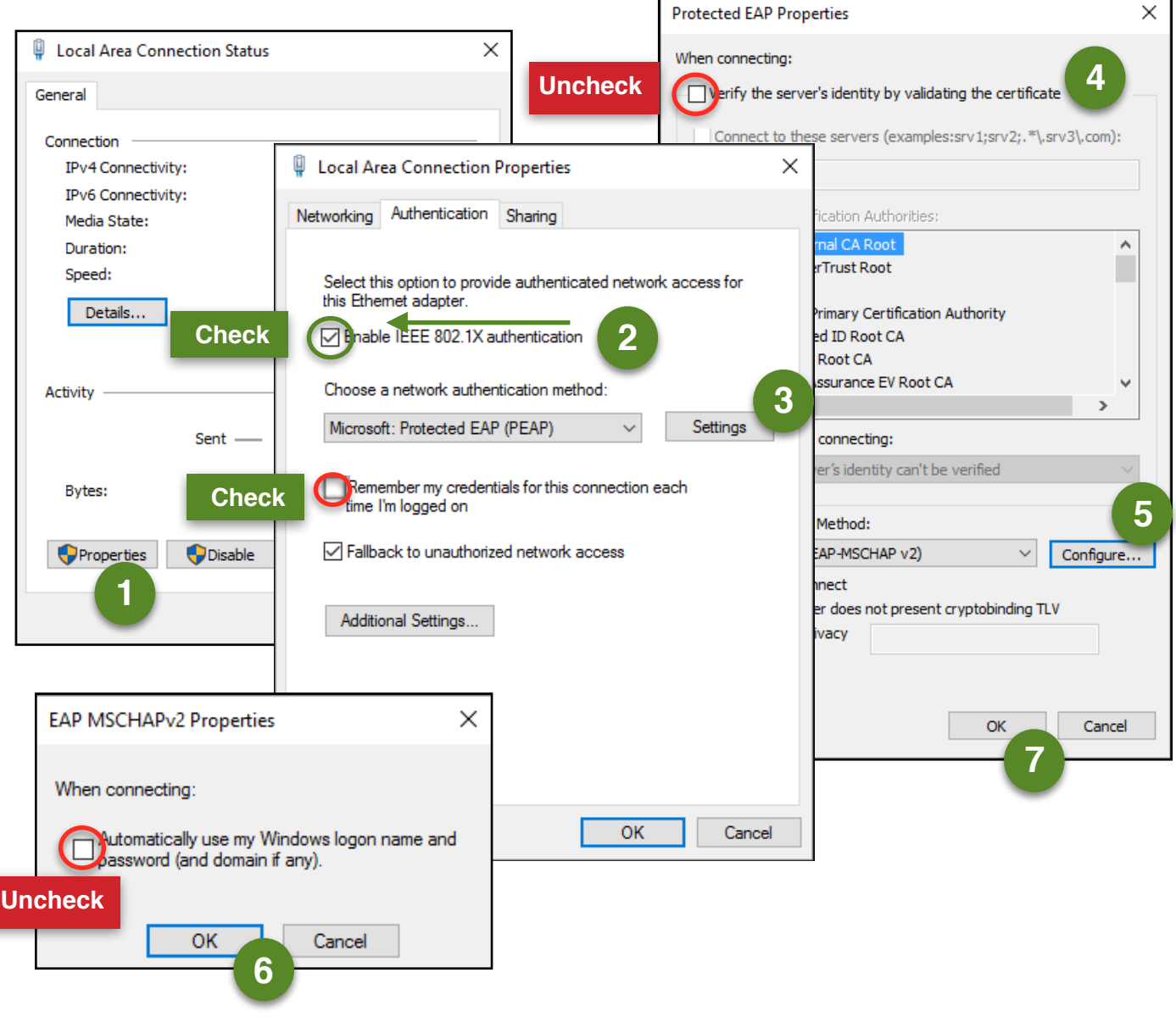

3. เมื่อกลับมาสู่แทป Authentication คลิกที่ Additional Settings แล้วคลิกเลือกที่ Specify authentication mode และเลือกเป็น User Authentication จากนั้น กดที่ปุ่ม Save credentials เพื่อจดจําการเข้าสู่ระบบในกรณีที่ คอมพิวเตอร์เครื่องนั้น เป็นเครื่องที่มีผู้ใช้งานคนเดียว ( ขั้นตอนนี้อาจจะมีการให้ระบุUsername และ Password ) กด OK เพื่อกลับไปที่แทป Authentication และกด OK อีกครั้ง

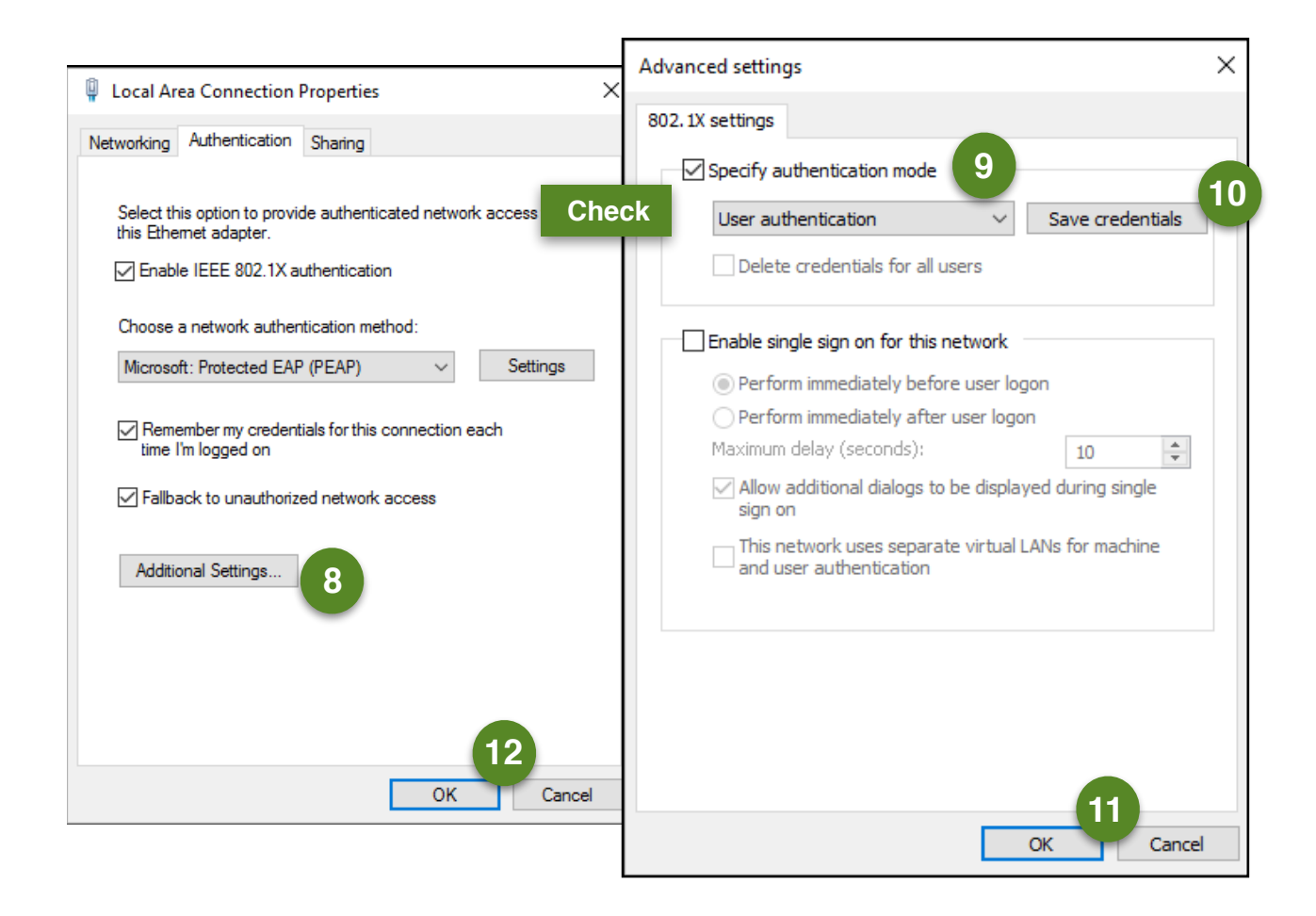

4. รอจนปรากฏหน้าต่างให้เข้าสู่ระบบ ทำการเข้าสู่ระบบด้วยชื่อผู้ใช้และรหัสผ่านเดียวกันกับ SUT-Wifi ก็จะสามารถเข้าใช้งาน ระบบเครือข่ายและอินเตอร์เนต ได้ตามปกติ

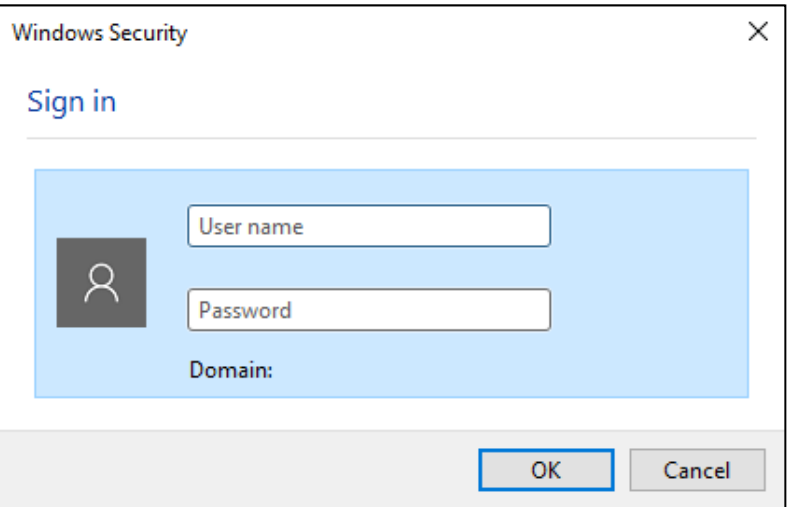